## **TX-1000** 智能金属导体电阻率仪

# 使用说明书

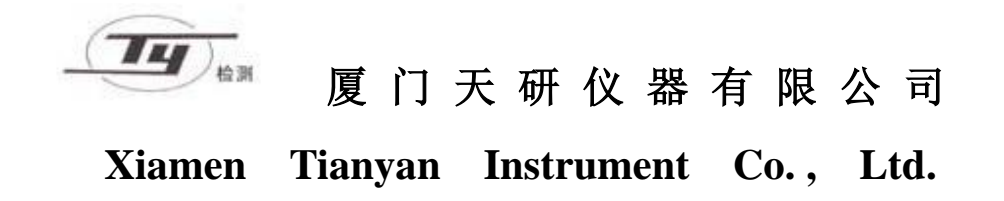

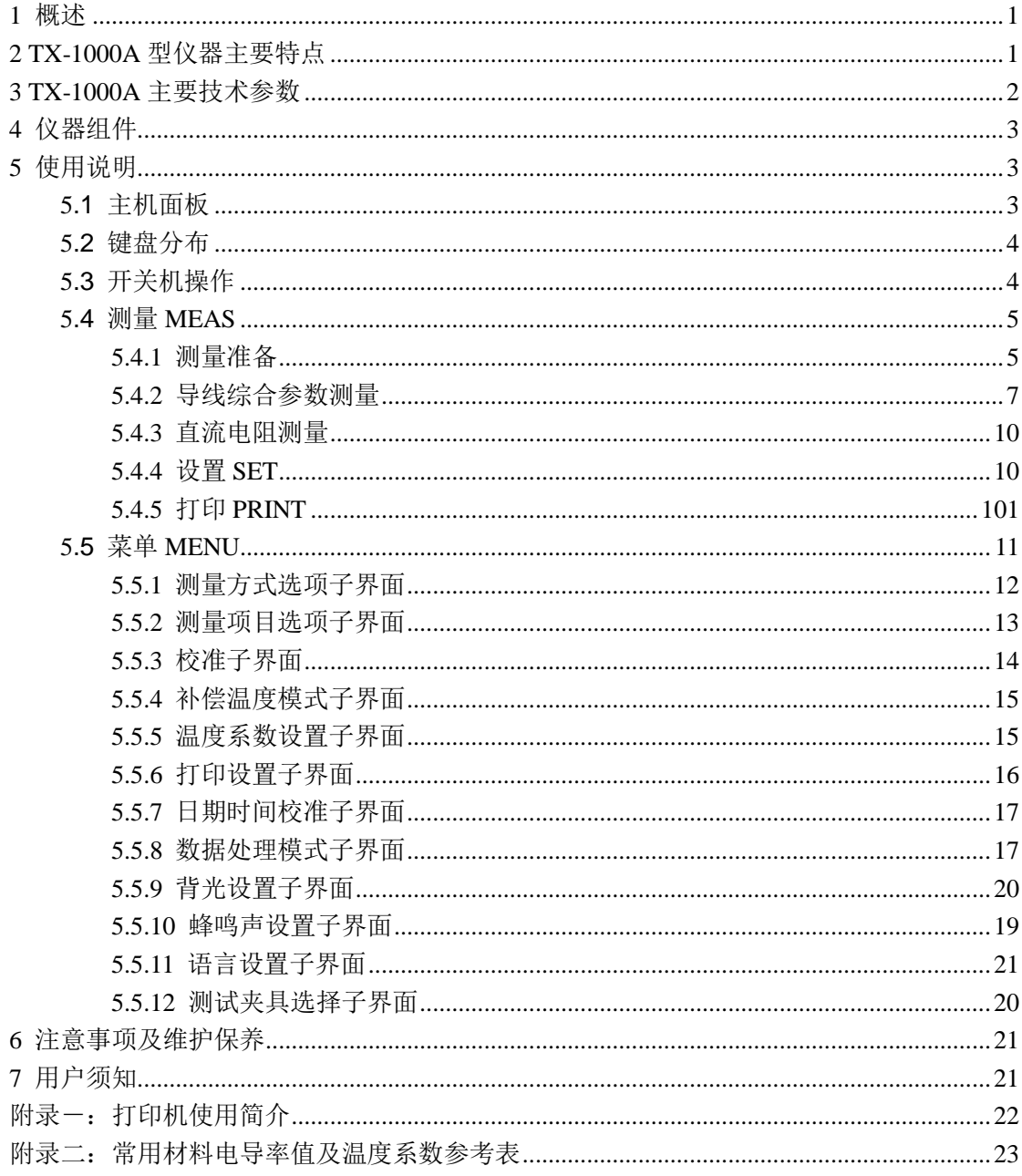

## 目录

## <span id="page-2-0"></span>**1** 概述

TX-1000A、B 系列智能金属导体电阻率仪是在 TX-300 系列智能电阻率仪基础上推出的高分 辨率、高精度的台式机型,可用于金属线材、棒材等材料电阻率、电导率测量及绞合电线电 缆电阻、米电阻的高精度测量。广泛应用于电力电工、电线电缆行业、科研机构、高等院校、 各级检定机构。

## <span id="page-2-1"></span>**2 TX-1000A** 型仪器主要特点

- 用于测量最大 Ø1~45mm 线、杆、棒材的电导率、电阻率、米电阻及电机、变压器等直 流电阻。
- $\triangleright$  仪器分辨率高达 10 $^{\circ}$ Ω (0.01μΩ), 确保了最大直径高达 045mm (截面积高达 1589mm<sup>2</sup>) 的金属导线电阻、电导率测量精度。
- > 配置高精度(±0.1℃)温度传感器或含高精度导体温感器的测试夹具,大大提高了测 量中温度自动补偿的精确度。
- 集先进电子技术、单片机技术、自动检测技术于一体、自动化功能强,操作简单。
- 仅按一次键,所有测量数值即可获得,无需任何计算,适合于连续、快速、准确检测。
- 交流电供电设计,适用于现场使用。
- > 大屏幕,大字体,可同时显示电阻率、电导率、电阻等测量值及温度,测试电流、温度 补偿系数等辅助参数,非常直观。
- > 每次测量,具有自动选定恒流电流,自动电流换向,自动零点校正,克服热电压到线电 阻引起的误差,保证每次测量值的精确性。
- ▶ 可以与所有标准 1 米测试夹具或非 1 米测试夹具适配, 使用非常灵活。
- > 可选配系列校准电阻, 搭配相关软件, 方便的实现仪器自动校准。
- > 内置有数据存储器,可记录保存 1000 组测量数据及测量参数,连接上位计算机生成完 整报告。

## <span id="page-3-0"></span>**3 TX-1000A** 主要技术参数

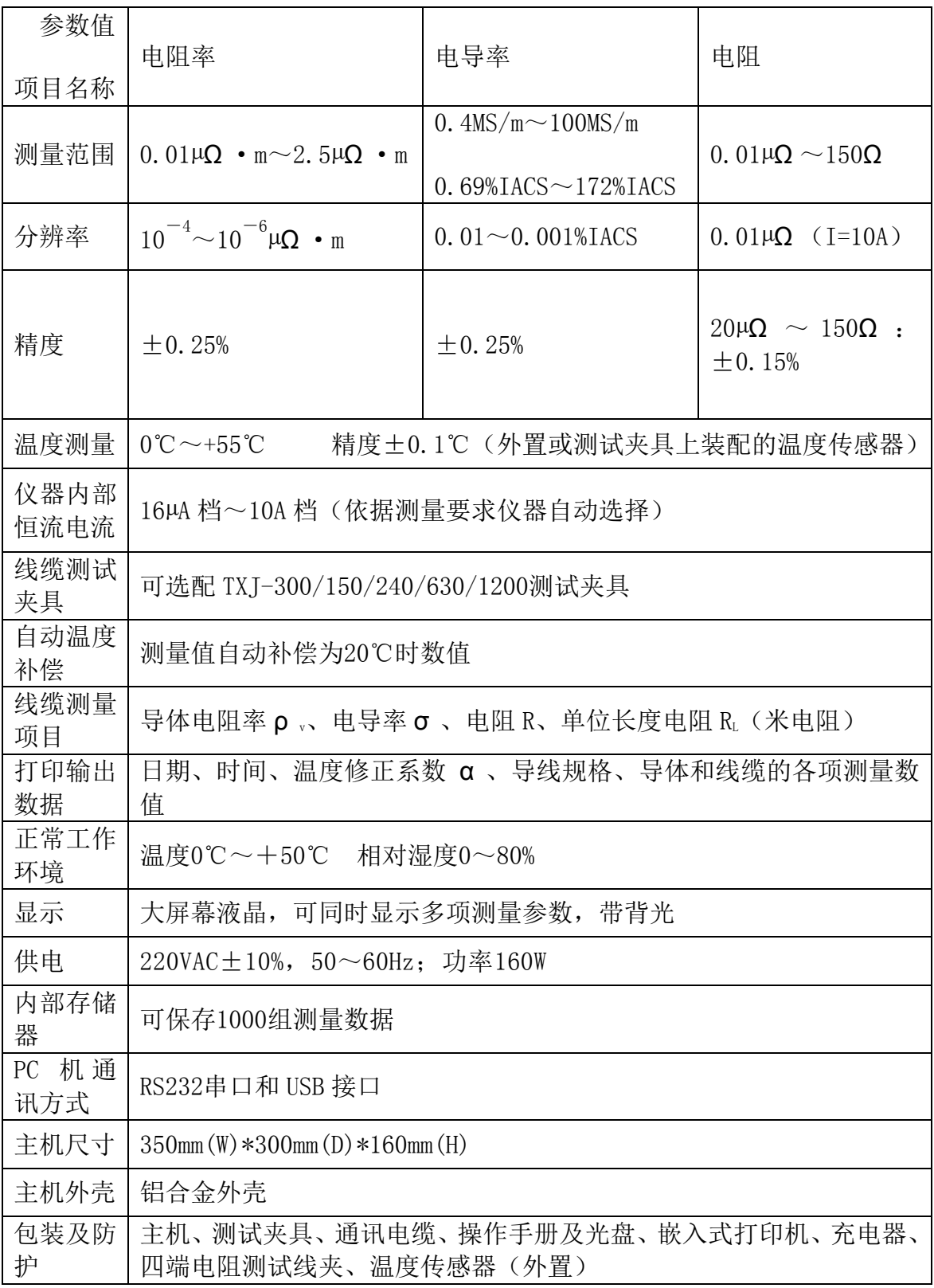

## <span id="page-4-0"></span>仪器组件

- 仪器主机
- 可选配 1000mm 标准测试夹具
- 四端电阻测试线夹
- 嵌入式打印机
- 通讯电缆
- 主机供电交流 220V/50Hz
- RS232 上传通讯线与 USB 数据线
- 温度传感器(外置)
- <span id="page-4-1"></span>操作手册及光盘

## 使用说明

## <span id="page-4-2"></span>**5.1** 主机面板

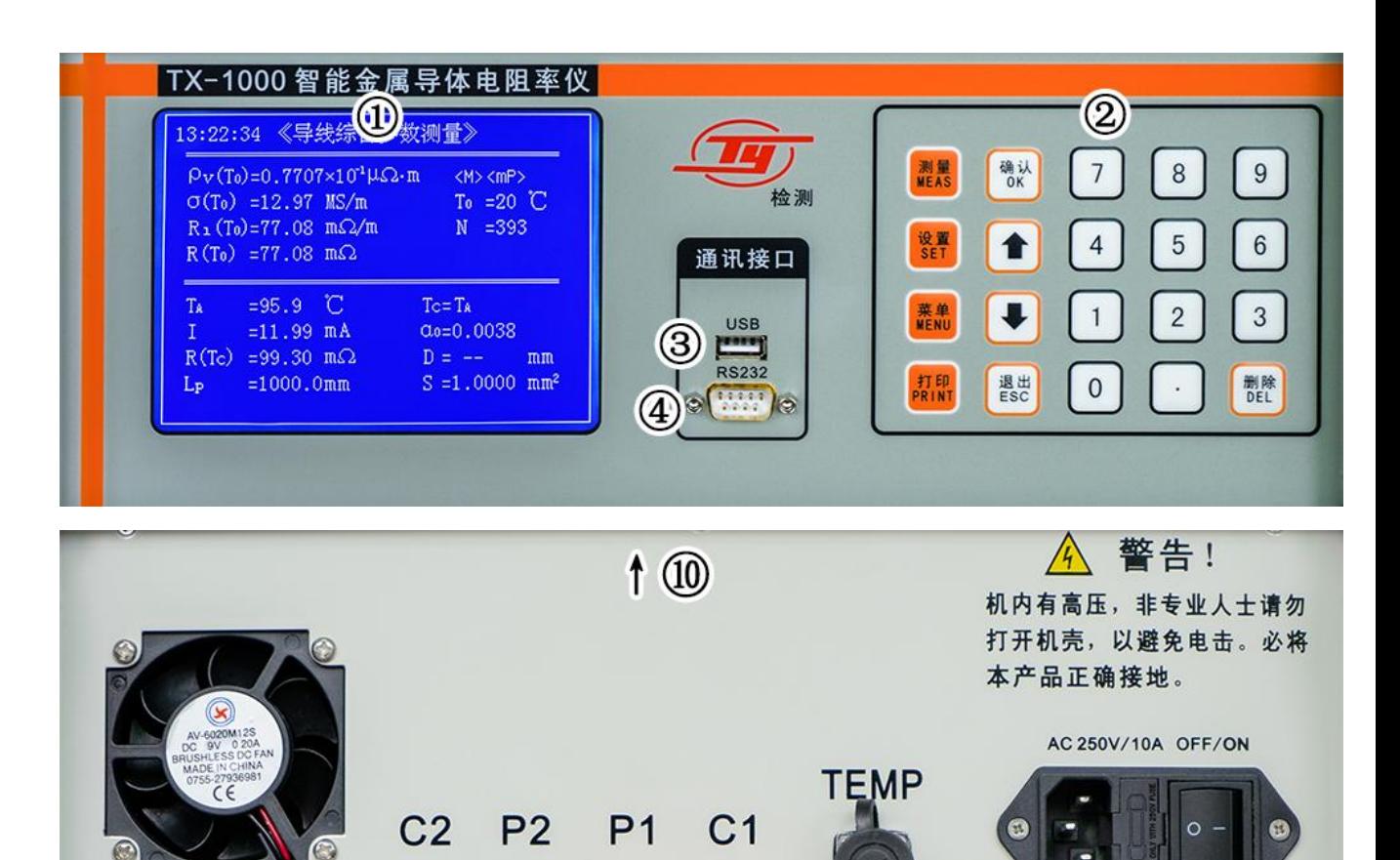

 $\circledcirc$ 

 $\circled6$ 

 $\circledS$ 

<u>ල</u>

 $\bigcirc$ 

- 液晶显示屏,带背光
- 键盘,详见 5.2 介绍
- "USB" ——数据上传接口
- "RS232"——数据上传接口
- "C1、P1、P2、C2"——四端子测试端口,连接测试夹具
- "TEMP"——仪器自带温度传感器的接口
- "AC POWER"——交流 220V/50Hz 输入接口
- AC 开关
- 接地端子
- <span id="page-5-0"></span>嵌入式微型打印机(在仪器顶部)

## **5.2** 键盘分布

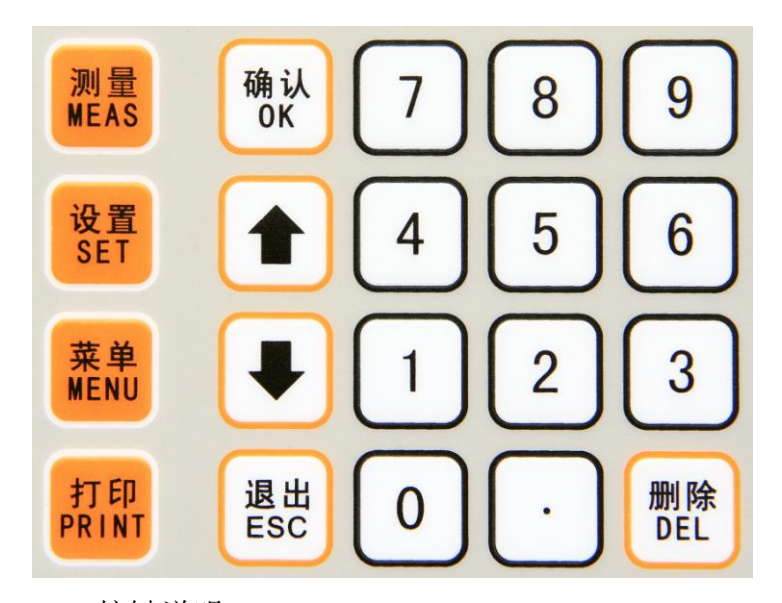

按键说明:

- "测量 MEAS"——测量键
- "设置 SET"——设置参数键(在测量主界面有效)
- "菜单 MENU"——菜单键
- "打印 PRINT"——打印键(在测量界面或查询时有效)
- "确认 OK"——确认键
- "↑""↓"——上移键、下移键
- "退出 ESC"——退出键
- "删除 DEL"——删除键
- <span id="page-5-1"></span>"0~9","."——数字键及小数点键

## **5.3** 开关机操作

在关机状态下, 连接被测导体, 按下电源开关 "ON/OFF" 使 "ON/OFF" 的 "ON" 一 侧处于被压下状态, 仪器通电启动, 屏幕将显示"正在初始化"预热进度条, 开机界面如下 图所示。

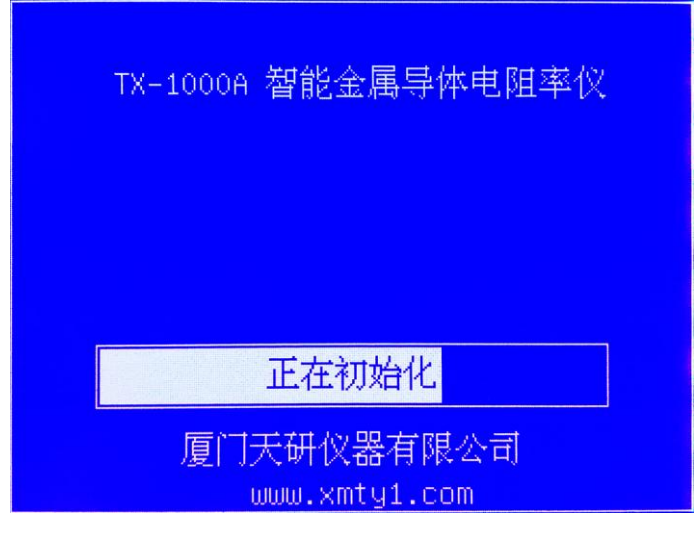

 初始化预热满刻度时间为 10 分钟,完成后自动进入"测量主界面"。 在初始化预热期 间,若要跳过预热直接进入测量主界面,可按一次测量键"MEAS"。

在开机状态下, 按下电源开关"ON/OFF" 使之处于"OFF", 电源断开, 关闭仪器。

## <span id="page-6-0"></span>**5.4** 测量 **MEAS**

### <span id="page-6-1"></span>**5.4.1** 测量准备

#### **5.4.1.1**进入测量主界面

开机进入系统后, 或者在其他任何界面, 按多次"ESC"键后, 可返回到已选定"测量 主界面",系统处于"测量等待"状态,并显示"测量主界面"(测量主界面选择详见 5.4.2 测量项目选项)。

在测量主界面显示测量结果时,若按"ESC"键,则清除测量值,返回测量等待状态, 显示测量主界面; 若按"MENU"菜单键或"SET"设置键, 同样会清除测量值。

仅在"测量等待"状态,界面上温度值 TA才能对环境温度变化即时反应。

#### **5.4.1.2**温度传感器的连接

温度传感器插头接入主机左上方的"TEMP"插座上,传感器端放在被测材料附近。

#### **5.4.1.3**测试夹具与主机的连接

连接测试夹具。将测试线的橡胶插头分别接入主机与测试夹具电位、电流夹头对应的 C1、P1、P2、C2 端,连接时请一一对应,注意区分颜色。(若有大小夹头请将大夹头夹在 电流端-C1、C2)

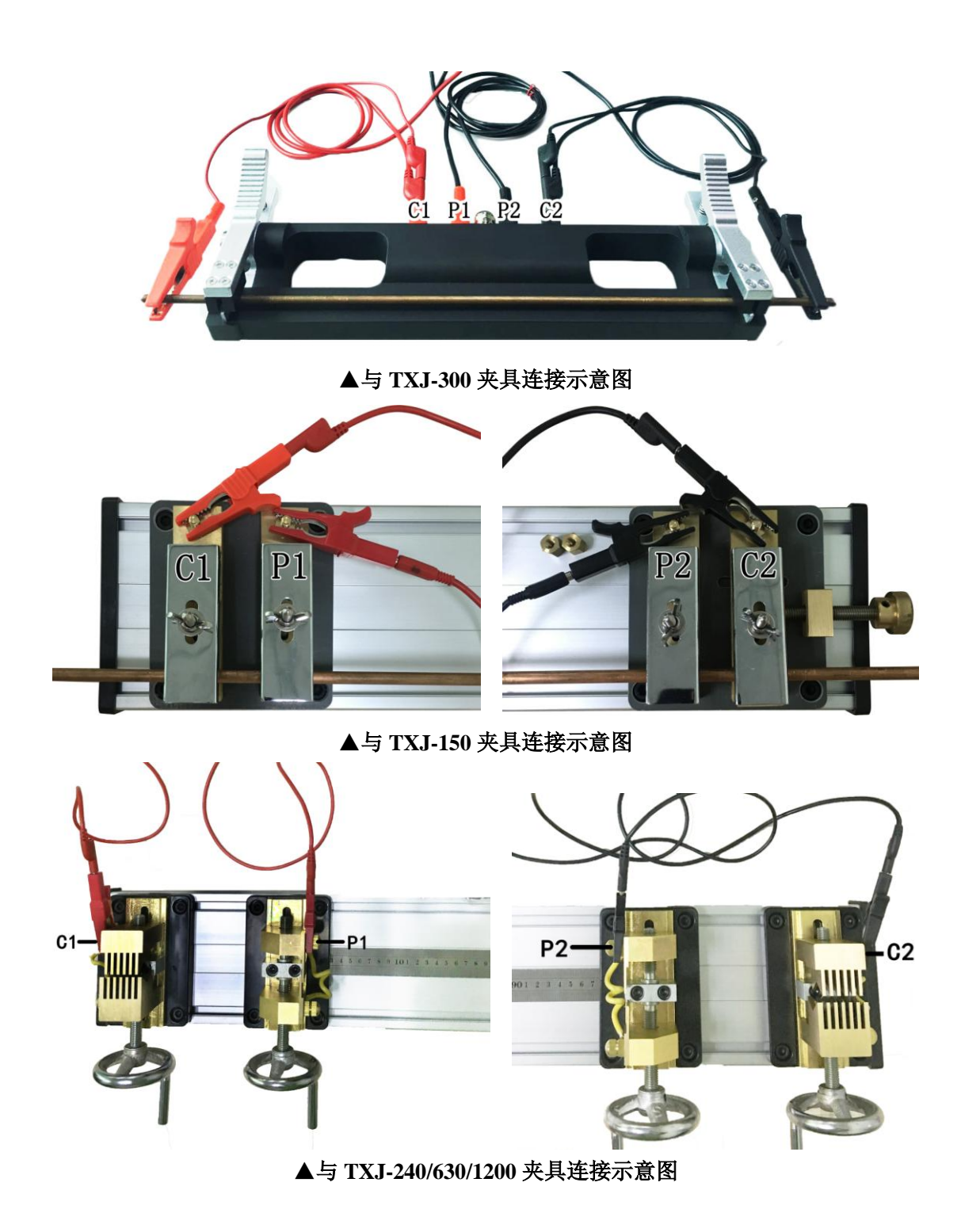

## **5.4.1.4**导体(导线)与测试夹具的连接

测量导体(导线)时,先将导体拉直放入有两个固定的电位夹头和两个电流夹头的测试 夹具,分别夹紧四个夹头触点。

## **5.4.1.5**电阻与主机的连接

测量四端电阻时, 电阻从左到右的四端分别与主机的 C1、P1、P2、C2 依次连接, 具体 如下图所示。

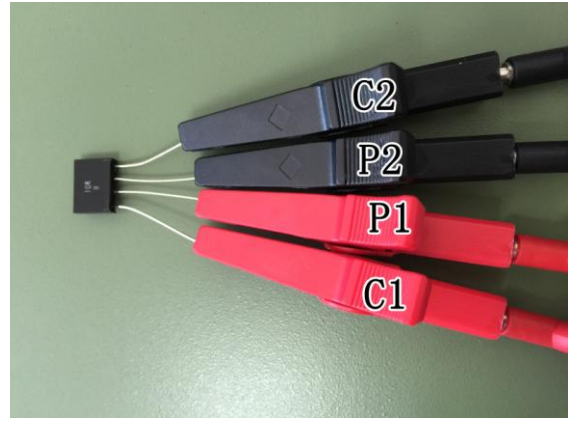

#### **5.4.1.6**测量过程注意事项

为确保测量的精度,测量过程中应满足如下要求:

- ① 当用手直接将被测导体夹固在测试夹具上,手温会对导体温度产生影响。影响的大小取 决于时间的长短、导体直径的大小,所以在每次夹固被测导体后应息停片刻,待导体温 度与环境温度平衡,再进行测量。
- ② 切忌用手直接触摸测试夹具上的电位夹头和温度传感器头部。
- <span id="page-8-0"></span>③ 测量过程中温度传感器应尽量远离暖气片、火炉,避免阳光直射。

### **5.4.2** 导线综合参数测量

首先将测量主界面设置为"导线综合参数测量"界面(设置方法详见 5.4.2), 如下图所 示。

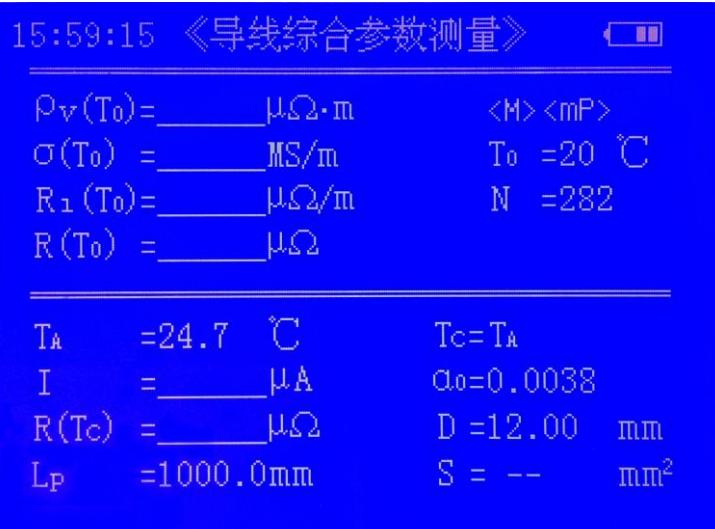

屏幕左上角显示当前时间(24 小时制)。

#### **5.4.2.1**仪器状态说明

- ① <M>——显示时,自动保存数据功能开启,即完成一次测量后,数据组被保存一次(详 见 5.4.1.1);否则不保存数据;
- ② <mP>或<aP>——显示时,打印功能开启,否则打印功能关(详见 5.4.6)。<mP>为手动 打印;显示测量数据时可按"PRINT"键可打印当前数据;<aP>为自动打印,测量完成 后自动打印,无需按"PRINT"键。
- ③ T0——标准温度 20℃;
- ④ N——仪器已存储的测量数据的组数,最大为 1000 组;
- ⑤ n——平均值测量时,已测量的次数。当 n 达到"菜单"的"测量方式选项"中设置的 测量次数,n 显示当前次数,并且被测的 n 次数据(除设置参数外)自动被折算为平均值

显示, 原测量值符号上加上" <sup>-</sup> ", 如电阻率 ρ <sub>0</sub> 变为 ρ <sub>0</sub>, "单次测量"时, n 不显示。

#### **5.4.2.2**仪器测量值定义说明

- ①  $ρ<sub>v</sub>(T<sub>0</sub>)$  ——在标准温度 20℃时的体积电阻率, 单位为微欧米 (μΩ·m);
- $(2)$  σ(To) ——在标准温度 20℃时的电导率, 单位为兆西门子每米 (MS/m);
- ③ Rl(T0)——在标准温度 20℃时的单位长度电阻,单位为微欧每米(µΩ/m);
- ④ R(T0)——在标准温度20℃时试样的标长两端的电阻,单位为欧、毫欧、微欧(Ω,mΩ,µΩ);
- ⑤ TA——仪器自带温度传感器所测的温度,单位为摄氏度(℃);
- ⑥ R(Tc)——在温度 Tc 时试样的标长两端的电阻,单位为为欧、毫欧、微欧(Ω,mΩ,µΩ);
- ⑦ Lp——测试夹具长度,单位为毫米(mm)。
- 注: 主界面上的测量参数值除"R(Tc), I, T<sub>A</sub>"外, 其余数值是随设置参数"α <sub>0</sub>; D; S;  $T<sub>C</sub>$ "变化而变化。

#### **5.4.2.3**设置测量参数说明

设置测量参数"α  $0$ ; D; S; T 
c "的数值, 在测量界面用"SET"设置键进行设置(设置 方法见 5.3.6 设置 SET)。

- ① Tc---补偿温度值,单位为摄氏度(℃);
- ② α <sup>0</sup>——被测导体的温度系数;
- ③ D——被测导体的直径(仅适用于截面为圆面导体),单位为毫米(mm);
- 4 S---被测导体的截面积, 单位为平方毫米 (mm<sup>2</sup>);

#### **5.4.2.4**测量操作

在"导线综合参数测量"界面,按"MEAS"测量键,系统开始进入测量。屏幕显示"测

量准备", "正在测量"字符, 完成后显示测量的全部结果。如果测量中出现"测量故障"界 面,请根据屏幕提示处理相应故障,然后重新进行一次测量。

注:测量故障及处理方法:

① 测试夹具连接故障

检查测试夹具与主机、测试夹具夹头与被测导体之间的连接,注意电流线的颜色区分, 重新连接正常之后,再进行测量。

② 电阻太小、电阻过大

当出现电阻太小(R(Tc)<20μΩ)情况时, 仪器可以进行测量并显示结果, 屏幕中间会 提示"电阻太小"。此时测量值的精度可能会超出范围(计算公式详见主要技术参数的精度 项目)。

当出现电阻太大(R(Tc)>150Ω)情况时, 测量结果无效, 测量值均不显示, 屏幕中间 会提示"电阻过大"。

③ 温度显示为"TA=922℃"或其它非正常值

检查温度传感器连接,此时测量值及其精度可能会超出范围(详见主要技术参数)。若 温度传感器损坏,可选择"人工输入温度值"模式(详见 5.4.3.3 补偿温度 Tc的设置), 用 另外的温度计所测的现场环境或实测导体温度来设置 T<sup>C</sup> 的温度值,再进行测量。

- ④ 由于仪器为高度智能和很高的测量精度,在操作过程中若遇到如下情况,首先应检查测 试夹具与主机接口或工件是否接触好,若还是未能解决,应关机后再重新开机(此时已 预热过可以按测量建快速进入测量界面)
- a. 测量中一直出现"测量夹具连接故障",经处理还是无法解决。
- b. 测量同一样品读数不稳定,重现性很差。
- c. 测量标准电阻时读数相差很大,重现性很差。
- d. 仪器出现死机(按键无效),或检测周期过长(大于 1 分钟)。 注:在有以上异常时不可进行校准,仪器内数据会产生严重错误!

## <span id="page-10-0"></span>**5.4.3** 直流电阻测量

将测量主界面设置为"直流电阻测量"界面(设置方法详见 5.4.2), 如下图所示。

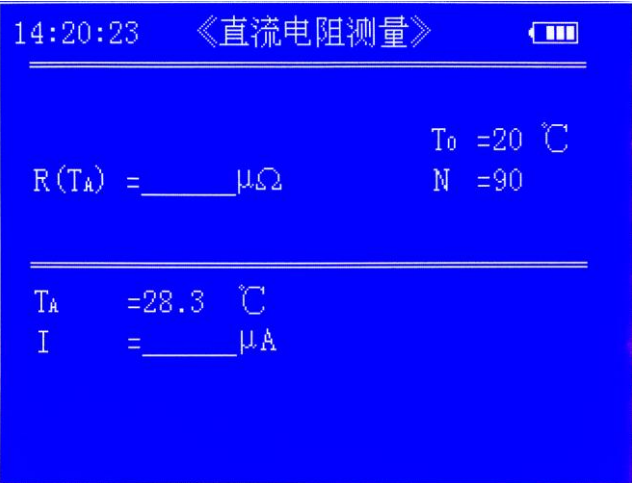

此界面可做为一般微小四端电阻的测量界面,测量值不保存,不能打印,不能上传。 操作此界面时请参照"导线综合参数测量"的方法。

### <span id="page-11-0"></span>**5.4.4** 设置 **SET**

在"测量主界面"按"SET"设置键,进入参数设置状态,用"↑"或"↓"键选择需 要设置的参数,被选中参数的值反显闪烁,若要修改此项参数设置,可按"OK"键进入此 项参数的设置,这时此项参数的值反显;若按"ESC"键退出设置状态,返回到"测量主界 面"。

参数值反显时可对其进行设置,设置完成后再按"OK"保存退出,并自动移到下一个 可设置的参数; 若设置时按"ESC"键, 则退出且不保存, 此参数恢复原先值。需要修改的 参数设置完成之后, 按"ESC"键退出设置状态, 返回到"测量主界面"。

#### **5.4.4.1**温度系数 **α <sup>0</sup>**的设置

当对温度系数 α 0进行设置时, 数值反显, 用"↑"或"↓"键选择保存在"菜单"中 "温度系数设置"内的 4 个温度系数值,完成后按"OK"键确认保存。

#### **5.4.4.2**直径 **D**、截面积 **S** 的设置

当对直径 D 或截面积 S 进行设置时, 数值反显, 用数字键输入新值, 用"DEL"删除 键可删除已输入的数字,完成后按"OK"键确认保存。这两项中仅一项有效,另一项自动 清零并显示为"--"。D 的有效位最高 5 位, S 的有效位最高 6 位。

#### **5.4.4.3**补偿温度 **TC**的设置

当对补偿温度 Tc进行设置时, 数值反显, 用数字键输入新值, 用"DEL"删除键可删 除己输入的数字,完成后按"OK"键确认保存。Tc的有效位最高为 3 位。

T。为自带传感器测出的环境温度值,Tc为补偿温度值,即导体上的实际温度值。当"菜 单"中"补偿温度模式"选为自带温度传感器时, T<sub>C</sub> 的温度值自动选取 T<sub>A</sub>值,界面上显示 为"Tc=TA",并且不能用"SET"键进行设置;当选择人工输入温度值时, Tc 的温度值可 以用"SET"键进行设置。

#### 注:

Tc补偿温度是在计算标准温度 To=20℃下各测量值时所用的参数, 当被测导体温度与自 带温度传感器测得的环境温度不一致或环境温度波动较大,可选择"人工输入温度值"模式, 直接输入 Tc 值。当被测导体温度与所处的环境温度平稳一致, 可选择"自带温度传感器" 模式, 仪器自动选择 "Tc=TA"。

#### <span id="page-11-1"></span>**5.4.5** 打印 **PRINT**

本仪器配备一个嵌入式微型打印机,在测量主界面或数据查询界面显示测量结果时,可 即时将测量结果打印出来。使用时,按一下仪器键盘上的打印键 PRINT 即可打印。

嵌入式微型打印机的使用可参考附录一。

#### **5.4.5.1**手动打印

当菜单中打印设置选择"手动",在测量界面和查询界面,按"PRINT"键有效,打印 机会打出该界面的数据。若要再打印,可按一次"PRINT"打印键。

#### **5.4.5.2**自动打印

当菜单中打印设置选择"自动", "PRINT"键无效, 在测量界面每进行一次测量, 打印 机自动打印一次该界面数据。若要再打印,可按一次"PRINT"打印键。

#### **5.4.5.3**关闭打印

当菜单中打印设置选择"关",打印功能取消,相应的"PRINT"键无效,屏幕显示"打 印功能关"以提示用户。

#### **5.4.5.4**打印内容

打印内容如下:

- 1.编号(仪器内的保存数据组记录号 N)
- 2.测量日期,时间
- 3.测量温度 T<sup>A</sup>
- 4.材料参数
- ① 直径 D 或者截面积 S
- 5.测量数据
- ① 体积电阻率 ρ<sub>ν</sub> (T<sub>0</sub>) 或者 n 次平均值 ρ<sub>ν</sub> (T<sub>0</sub>)
- ② 电导率 σ (T<sub>0</sub>) 或者 n 次平均值 σ (T<sub>0</sub>)
- ③ 单位长度电阻率  $R_1$  (T<sub>0</sub>) 或者 n 次平均值 $\overline{R}_1$  (T<sub>0</sub>)
- ④ 直流电阻 R  $(T_0)$  或者 n 次平均值 $\overline{R}$   $(T_0)$

## <span id="page-12-0"></span>**5.5** 菜单 **MENU**

在测量主界面,按"MENU"键即进入"菜单界面"。

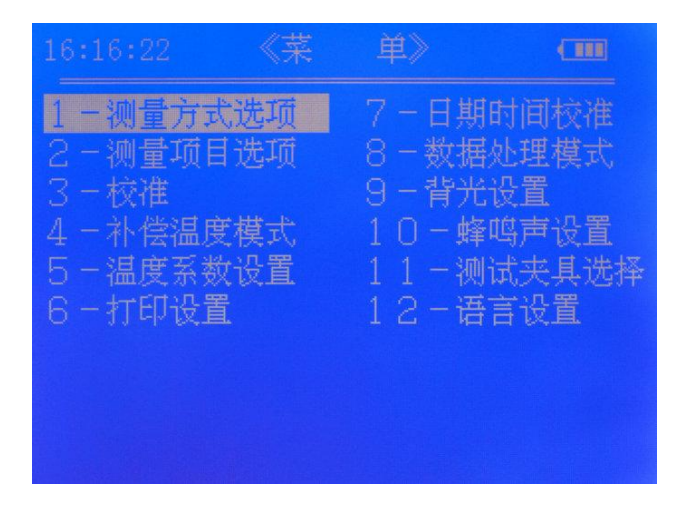

在菜单界面,按"↑"或"↓"移动反选区来选择子菜单,选中后按"OK"确认进入 项目子界面;若按"ESC"键,则返回测量主界面。另外数字键"1~9"是对应的子菜单的 快捷键,按单个数字键可直接进入对应的子菜单。

## <span id="page-13-0"></span>**5.5.1** 测量方式选项子界面

#### **5.5.1.1**测量方式的选择

测量方式有四种可选,反选区停留在原选项上,用"↑"或"↓"移动反选区选择项 目, 按"OK"确认选择并保存,该项方格内打"√",返回到主菜单。

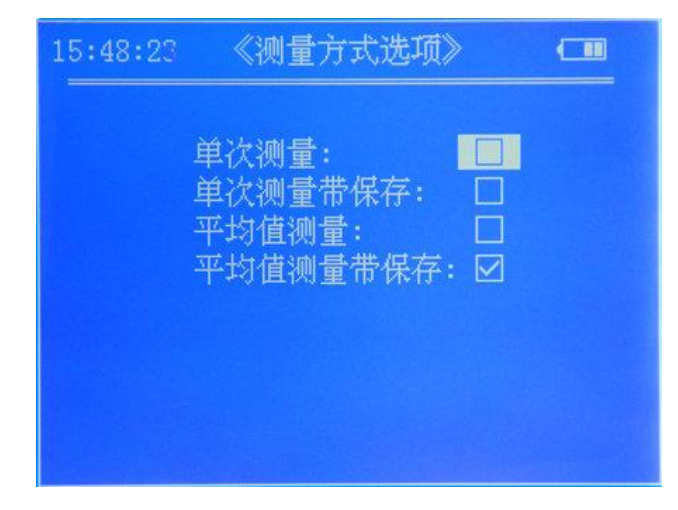

#### **5.5.1.2**平均次数的设置

若选择"平均值测量"或"平均值测量带保存",按"OK"进入"平均次数"子界面, 用数字键输入平均次数范围是"2~99", 按"OK"键确认保存并返回主菜单。

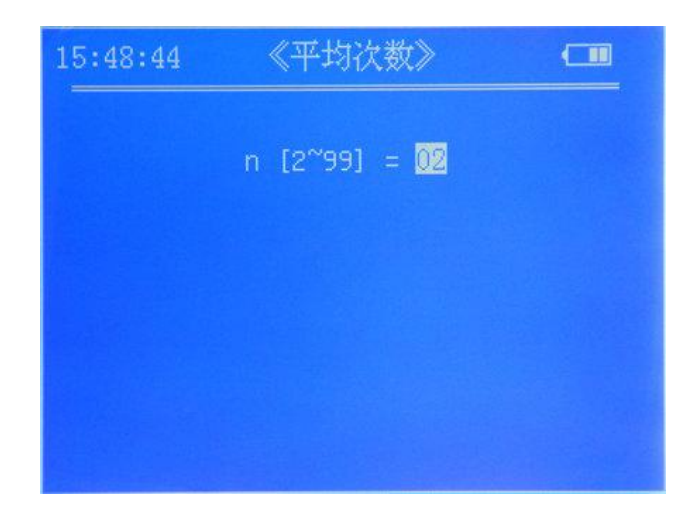

注:

- ① 当选择单次测量带保存或平均值测量带保存,在测量主界面右上方显示"<M>"字样, 每完成一次测量,数据组被保存一次,同时显示 N=XXXX 指示此数据组的编号。
- ② 保存方式,先入为小顺序,即最早保存的数据组数的编号 N=1,下一个数据组 N=2,依 此类推,当存满 1000 组数据后,显示"<F>"提示,用户必须删除已保存的数据组,方 可继续执行保存功能。
- ③ 在测量方式为 n 次平均值时,只有当测完 n 次后,仪器显示的测量参数为平均值时,此 时数据组才被保存。

## <span id="page-14-0"></span>**5.5.2** 测量项目选项子界面

《测量项目选项》 14:20:46  $\blacksquare$ 导线综合参数: 直流电阻测量: 2

选择不同的测量项目选项,可以改变测量主界面以适应不同的测量要求。

#### **5.5.2.1**导线综合参数测量主界面介绍

选导线综合参数测量主界面,显示的测量值有: ρv(To)标准温度 20℃时的体积电阻率; σ(T<sub>0</sub>)标准温度 20℃时的电导率; R<sub>l</sub>(T<sub>0</sub>)标准温度 20℃时的单位长度电阻; R(T<sub>0</sub>)标 准温度 20℃时试样的标长两端的电阻。

### **5.5.2.2**直流电阻测量主界面介绍

选直流电阻测量主界面,显示的测量值仅有直流电阻 R (TA)。

## <span id="page-15-0"></span>**5.5.3** 校准子界面

#### **5.5.3.1**校准安全码

在下图校准子界面中,输入安全码"123", 按"OK"键确认,并进入标准电阻值子界 面;若按"ESC"键则返回菜单。

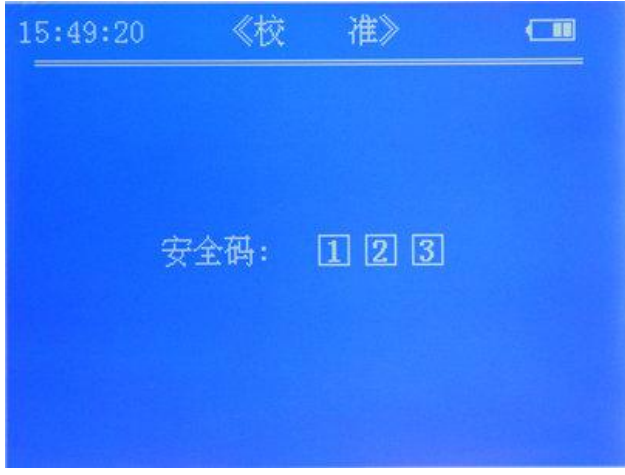

### **5.5.3.2**标准电阻的设置

在下图标准电阻值子界面中,直接用数字键输入标准电阻的阻值,按"OK"键确认并 保存此值,然后根据界面提示将此标准电阻接入测试夹具,再按"OK"键开始进行校准。

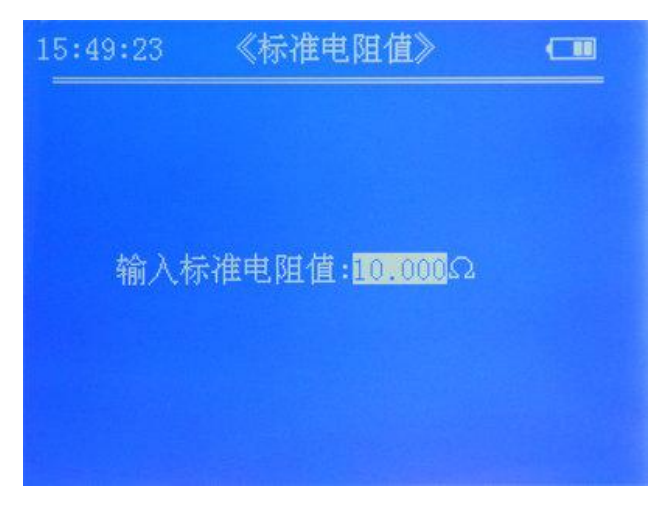

#### **5.5.3.3**校准的注意事项

校准会对仪器产生影响,必须仪器工作正常情况下才能进行校准。

校准结束后, 仪器显示"校准完成", 此时仪器自动保存新的校准值, 按"ESC"键返 回菜单;若显示"校准失败",请确认输入的标准电阻的阻值是否正确、标准电阻的连接是 否可靠,然后重新校准。若校准过程有提示故障,请根据提示处理。

注:

- ① 此校准是对仪器进行内部系统校准,通常情况不提倡校准,以免造成人为误差,因为校 准完成后会修改仪器出厂的设定。
- ② 在仪器做定期检定或者某种原因引起精度偏差(用仪器标配的校正电阻测量误差 0.1%时),可根据标配的校正电阻来校准仪器。
- ③ 校准一般要求在环境温度为 20±5℃,相对湿度为 0~80%条件下进行。
- <span id="page-16-0"></span>④ 夹装校正电阻时,尽量避免手过长时间触摸。

## **5.5.4** 补偿温度模式子界面

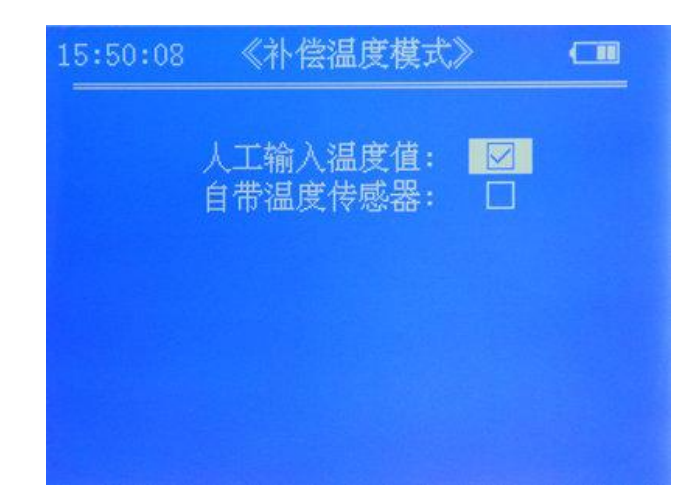

当选择"人工输入温度值"时,在测量主界面的 Tc 温度值可以通过"SET" 设置键手 动输入; 当选择"自带温度传感器"时, T<sub>c</sub> 温度值无需人工输入, 会自动采集。

### <span id="page-16-1"></span>**5.5.5** 温度系数设置子界面

#### **5.5.5.1**温度系数值的输入

如下图所示,温度系数有"α  $_0$ ~α 3" 4 组可供设置,反选区指示温度系数 α n时,可直接 用数字键输入进行修改,当输入数字有误时可按"DEL"键对其进行删除;若此值不修改, 用"↑"或"↓"来选择其它需要修改的温度系数。修改完成后,按"OK"键保存并返回 菜单;若按"ESC"键则直接返回菜单,对已修改的值不做保存。

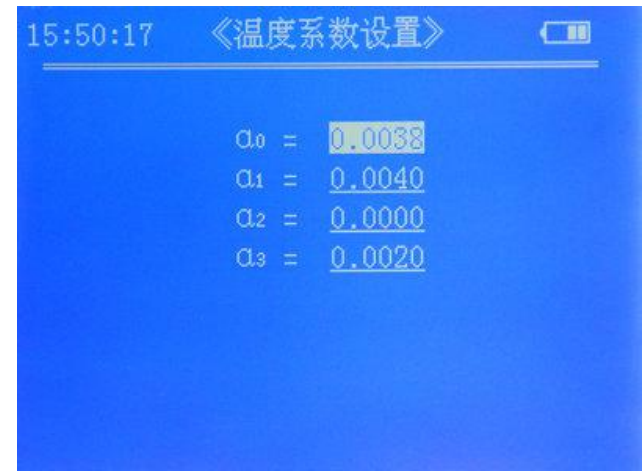

### **5.5.5.2**温度系数范围

温度系数 α<sub>n</sub>有效范围为 0.0000~0.0300,如果设置值超出此范围,将不会被保存并恢复 原先值。

不同导体的温度系数值可参考附录二。

## <span id="page-17-0"></span>**5.5.6** 打印设置子界面

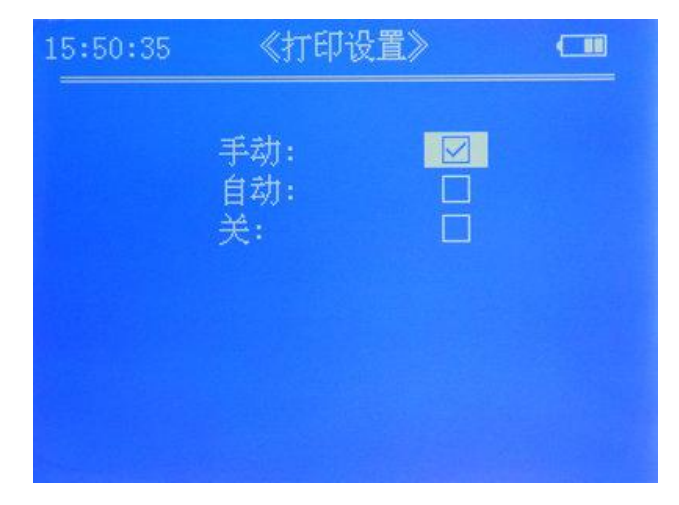

需要打印数据时,请选择"手动"或者"自动",不打印时请选择"关",设置时按"↑" 或"↓"键选择,再按"OK"确认并保存设置,并返回菜单界面;若按"ESC"键则不保 存直接返回菜单界面。

## <span id="page-18-0"></span>**5.5.7** 日期时间校准子界面

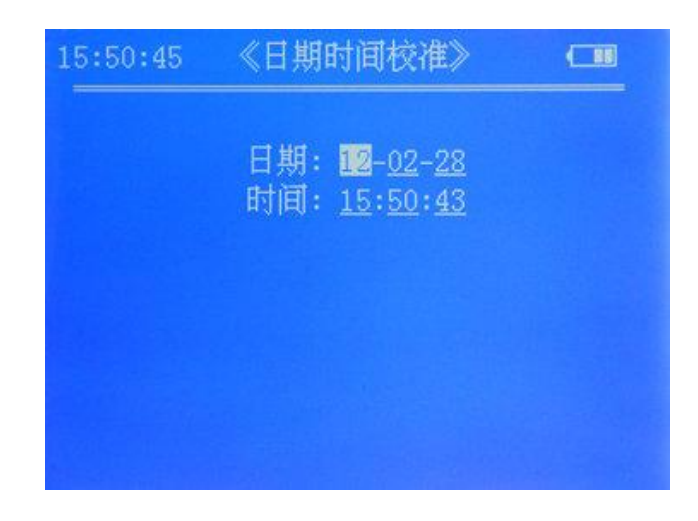

### **5.5.7.1**日期时间的格式

日期的格式为"年一月一日",其中年份的范围为 2000 年至 2099 年,年份只显示后两 位,如"2010"年只显示后两位"10";时间的格式为"小时:分钟:秒"。

### **5.5.7.2**日期时间的输入

反选区指示当前可修改的项,用"↑"或"↓"来选择所需修改的项;其值用数字键输 入,同一项中输入超过两位时,最先输入的位将会自动舍去。若输入的日期时间超出范围, 按"OK"键确认保存后,此值将不能保存,自动恢复原先的值。

## <span id="page-18-1"></span>**5.5.8** 数据处理模式子界面

数据处理模式有三种:数据上传,数据查询,数据删除。

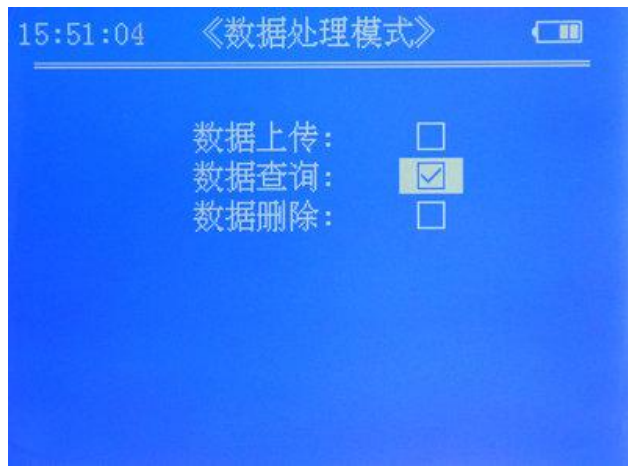

#### **5.5.8.1**数据上传

数据上传是将仪器内存储的测量数据,按用户所需上传到上位计算机。数据上传之前, 请先正确连接上传数据线;然后在上位计算机中打开数据上传软件,选择已连接的串口号, 再点击"开始接收",等待仪器将所需的数据上传到计算机。

选择"数据上传", 按"OK"键进入"上传日期"设置。上传日期分为启始日期、终止 日期,日期的格式为"年一月一日",设置方法同"日期时间校准"。设置完成后按"OK" 键,仪器显示"正在查询",然后开始查询启始日期与终止日期之内存储的测量数据,若查 到符合此日期内的存储数据,仪器将开始上传,完成后显示"上传宗成";若没有符合此日 期内的存储数据,显示"查无数据"。

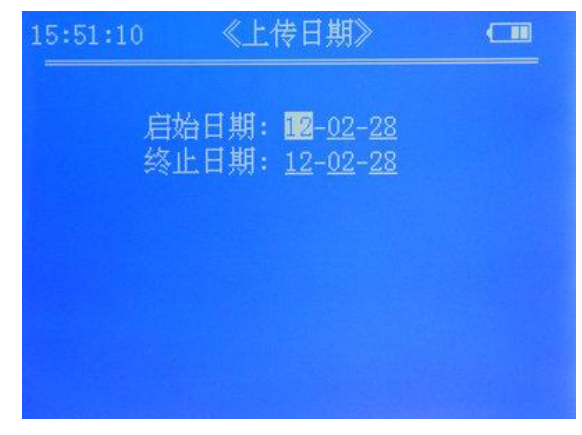

#### **5.5.8.2**数据查询

数据查询是对本仪器内所存储的测量数据组按日期进行查询并显示出来。选择"数据查 询", 按"OK"键进入"查询日期"设置, 其设置与"上传日期"的设置方法相同。设置完 成后按"OK"键, 仪器显示"正在查询", 然后开始查询启始日期与终止日期之内存储的测 量数据,若查到符合此日期内的存储数据,仪器将查询到的第一组数据显示出来;若没有符 合此日期内的存储数据,显示"查无数据"。

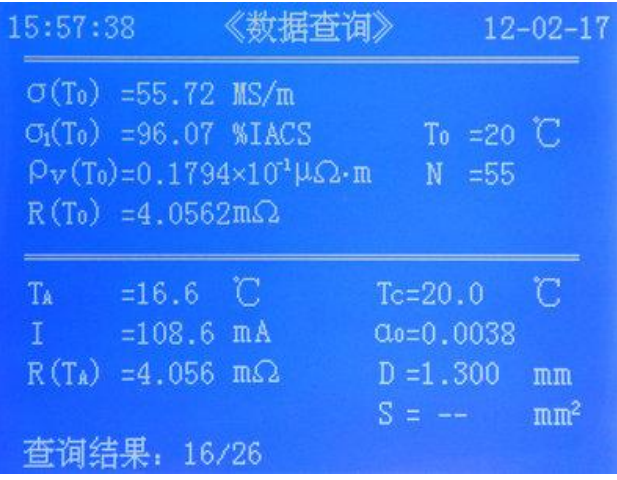

上图的数据查询显示界面中,屏幕的左上角及右上角显示此组数据的测量时间及日期为 "15 时 57 分 38 秒,2012 年 02 月 17 日";屏幕的左下方显示查询结果及当前显示的状态,

如"查询结果:16/26"表示当前显示的是查询结果中的第 16 组数据,此次总共查询到 26 组数据。当要显示已查询到的上一组或下一组数据,可按"↑"或"↓"键。

#### **5.5.8.3**数据删除

数据删除是将已存储在仪器内的测量数据删除。选择"数据删除",按"OK"键进入, 屏幕将显示"确认删除全部测量数据"以提示, 此时按"OK"键则执行删除操作,清空已 存储的测量数据; 若按"ESC"键则取消删除操作, 返回菜单界面。

## <span id="page-20-0"></span>**5.5.9** 背光设置子界面

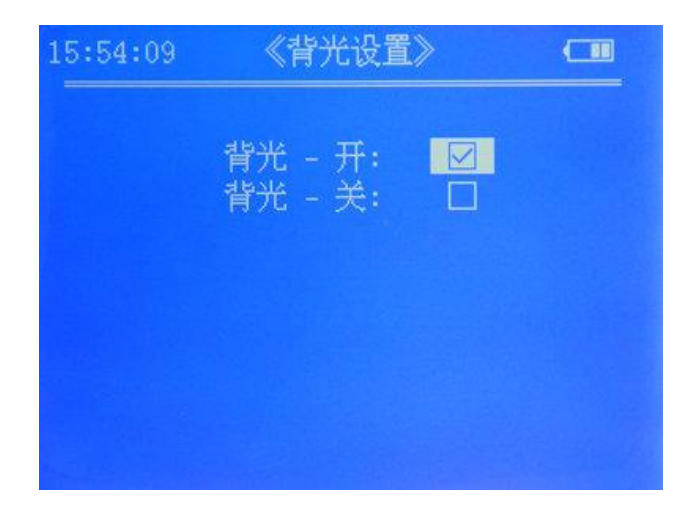

 背光设置可控制屏幕背光的开与关,当光线不足或无法看清屏幕显示内容时,建议开启 背光。设置时按"↑"或"↓"键选择,再按"OK"确认并保存设置,设置立即生效,屏 幕的背光立即开启或关闭,并返回菜单界面;若按"ESC"键则不保存直接返回菜单界面。

## <span id="page-20-1"></span>**5.5.10**蜂鸣声设置子界面

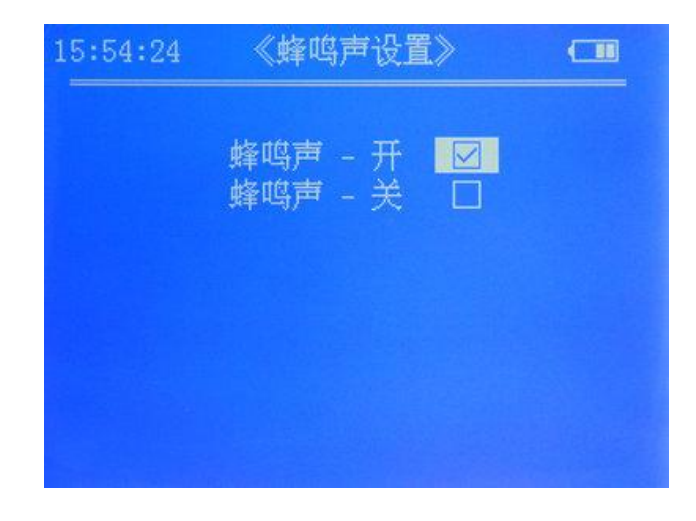

蜂鸣声可提示按键操作,测量成功,电池低压。

#### 注:

蜂鸣声设置为开启时,当按键有效"嘀"一声;当完成一次测量,数据有效,连续快 速"嘀"2 声; 当电池处于低电量状态,连续快速"嘀"3 声,隔 5 分钟再次"嘀"3 声, 提示用户及时充电,以免影响仪器的正常使用。

## <span id="page-21-0"></span>**5.5.11**语言设置子界面

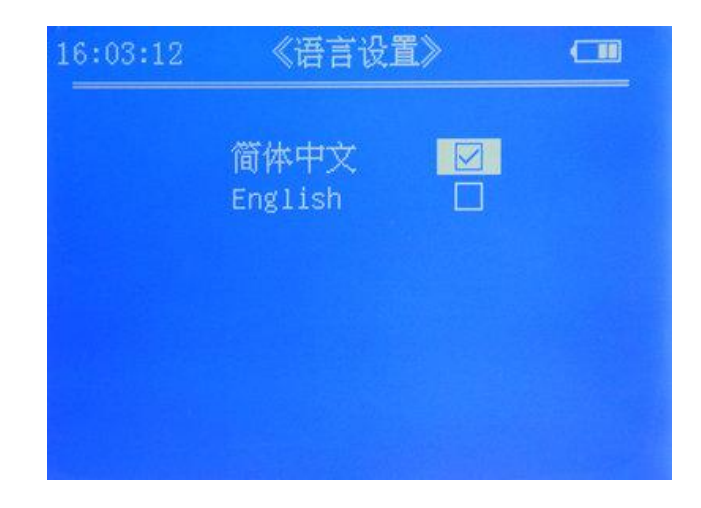

语言设置中有两中语言可供选择,简体中文和英语。

## <span id="page-21-1"></span>**5.5.12**测试夹具选择子界面

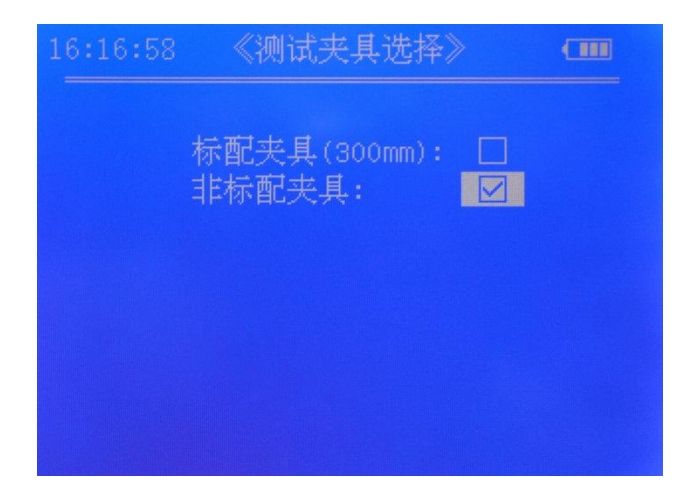

测试夹具选择有"标配夹具(300mm)"及"非标配夹具"两项可选,若使用非标配夹 具时, 按"OK"确认后进入"测试夹具长度"设置, 输入夹具的长度再按"OK"确认保存 设置,并返回菜单界面。在相应的测量主界面上会显示测试夹具长度"Lp"的值。

测试夹具长度 L<sup>p</sup> 的有效范围是 100mm~1500mm,有效位最高 5 位。如果设置值超出 此范围,将不会被保存并恢复原先值。

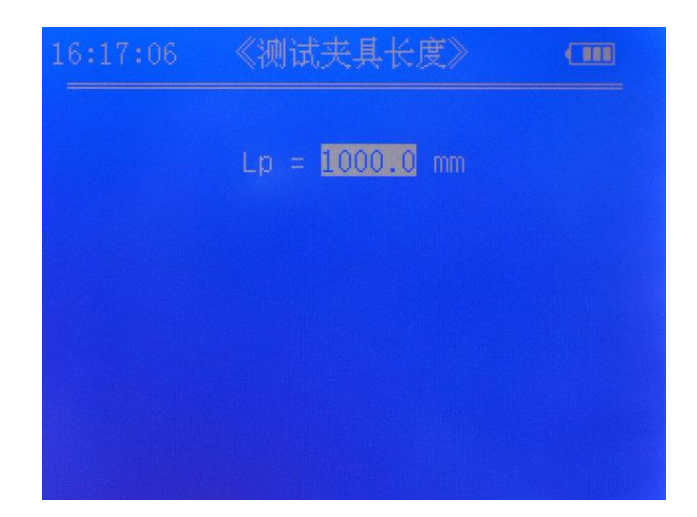

测试夹具选择仅在"导线综合参数测量"和"电导率/电阻率测量"主界面有效。

## <span id="page-22-0"></span>注意事项及维护保养

- 测试工作应在温度为 0~40℃,相对湿度为 0~80%条件下进行。
- ② 在校准或测量时, 应尽量保持测试夹具平稳, 轻拿轻放。
- 不宜长时间触摸测试夹具的夹头,夹头温度升高会影响测量精度。
- 应尽量保持被测导体、测试夹具、仪器在环境温度波动不大的条件下工作。
- 被测导体、测试夹具如有油脂、灰尘等污物,应及时清除干净。
- 仪器、测试夹具应在无腐蚀、无震动、无电磁场干扰的环境下使用和保存。
- 测试夹具电位夹头若严重磨损应更换新夹头,以免影响测量精度。
- 仪器、测试夹具要防止受震动、碰撞,切忌严重划伤。
- 测试时应尽量远离暖气片、火炉,避免阳光直射。
- <span id="page-22-1"></span>切忌用手指触摸温度传感器。

## 用户须知

- .本仪器保修期为 1 年。
- .在下述情况下,本公司或本公司授权机构不负责产品免费保修,但仍进行有偿维护服务。
- 未按使用说明书连接使用、维护、保管导致产品故障或损坏;
- 超出保修期限;
- 产品保修卡上编号与产品本身不符;
- 被非本公司或本公司授权的专业维修人员拆装或修理过的主机或部件;
- 不属于保修的部件(测试夹具,充电器,充电电池,外壳,键盘,连接线,打印机);
- 意外因素或人为行为导致产品损坏;
- 因不可抗拒因素如地震、火灾等导致的产品故障或损坏。

#### <span id="page-23-0"></span>附录-:打印机使用简介

#### 装纸方法

本打印机采用易装纸结构设计,无须纸轴,按下右侧凸起的按钮打开前盖板将热敏纸卷 放入纸仓,拉出纸端,盖上前盖即可。热敏纸卷规格为58mm宽,直径小于33mm。

#### 打印机状态说明

打印机面板上有一个绿色的在线指示灯以及SEL和LF两个按键。绿色指示灯亮表示打印 机工作于在线状态,反之为离线状态。操作按键SEL和LF可使打印机选择自检、在线或离线 方式、送纸方式。

指示灯亮时为在线状态,打印机可以接收来自主机的数据;指示灯灭时为离线状态,打 印机不再接收来自主机的数据。

#### 开机方法

打印机为嵌入式安装方式,打开主机电源,按打印键进行打印时自动接通打印机电源, SEL指示灯亮;打印完成退出后,打印机电源自动关闭。

#### 自检方法

接通打印机电源,按一下SEL键,SEL指示灯灭;按住LF键,接着按住SEL键,然后两按 键同时松开,打印机开始自检测打印。

退出自检的方法:等打印完成自检清样后,打印机自动退出自检;或是在打印机自检过 程中,按一下SEL键即可。

#### 送纸方法

指示灯灭时,按下LF键,松手后,打印机空走送纸,再次按下LF键,松手后,打印机停 止送。这时可以按下SEL键,打印机又回到在线方式,另外在打印机送纸过程中按SEL键,打 印机可直接进入在线方式。

#### <span id="page-24-0"></span>附录二:常用材料电导率值及温度系数参考表

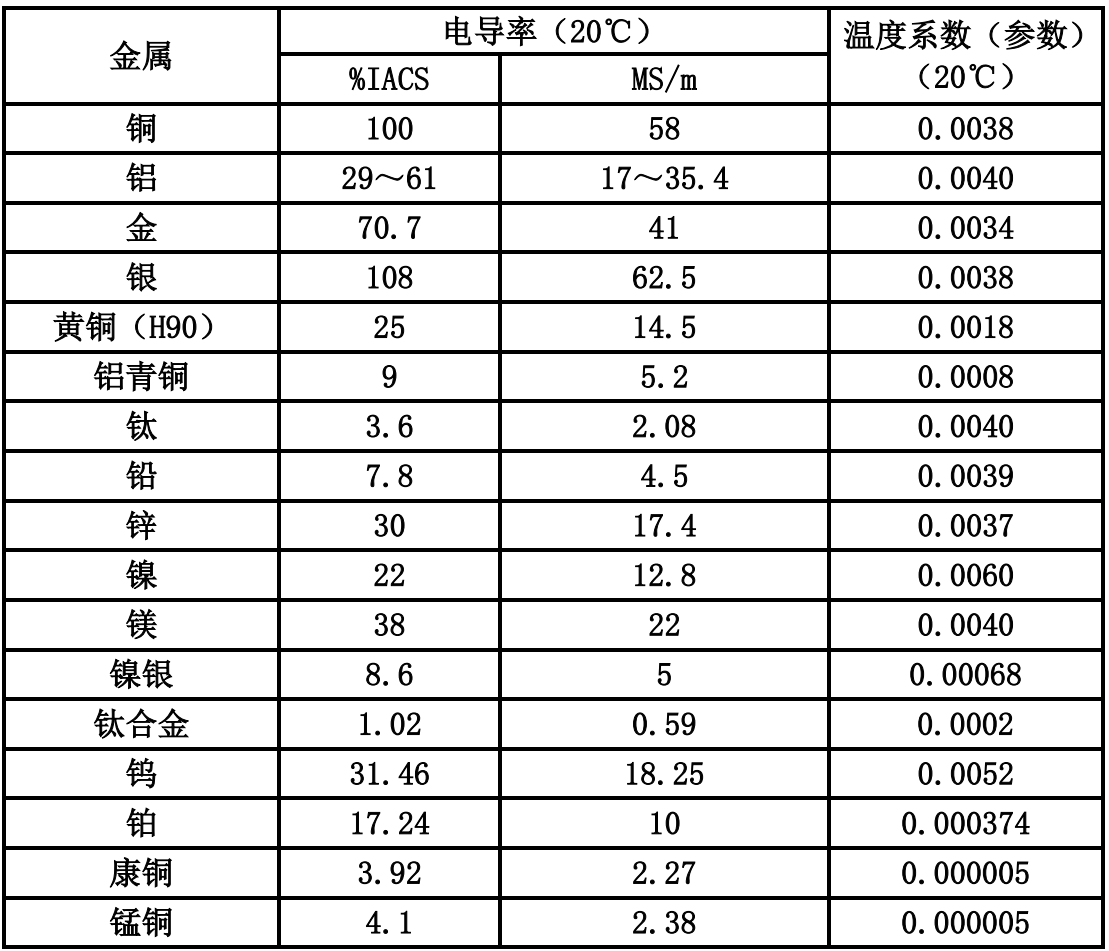

厦门天研仪器有限公司

- 地 址:厦门市湖里火炬高新区创业园创业大厦 614 单元
- 邮 编:361009
- 网 址:www.xmty1.com
- 邮 箱:ty@xmty1.com
- 传 真:0592-3195307
- 业务销售:0592-3195306,0592-3195308
	- 18050108768, 18060926989
- 技术支持:18050108768,0592-3195309